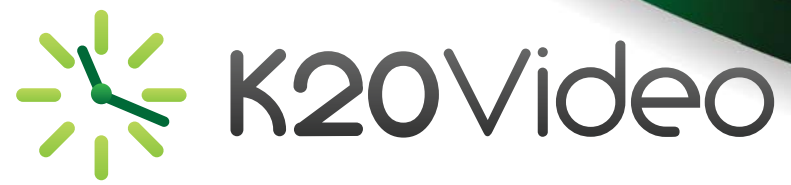

## **Desktop Videoconferencing**

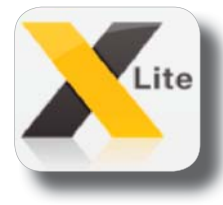

K20Video permits use of third party applications on your desktop computer to connect to a videoconference. One such program is XLite. In advance of your need to videoconference, download the free XLite Program from www.counterpath.com.

The XLite program will give you the ability to join videoconferences on the K12HSN bridges across the state. You will be able to videoconference with anyone using the K12HSN SIP registrar. XLite is a free third-party application. K12HSN and K20Video are not responsible for its functionality.

*NOTE:* You will need to contact the K12HSN office to get started.

- 1. Download and install the Xlite Program.
- 2. Click on "X-Lite" and select "Preferences" in the drop down menu.
- 3. Click on the "Account" tab.
- 4. Double click on the top account.
- 5. Choose the "General" tab.
- 6. Fill out the following information:
	- User ID *10 digit CalREN number provided by K12HSN*
	- Domain *sip.k12hsn.org*
	- Password *This is the password K12HSN assigned you*
	- Display name *Your name*
	- Authorization name *10 digit CALREN number provided by K12HSN*
- 7. Check the box "Register with the domain and receive calls"
- 8. Check the button "Domain" under "Send outbound via:"
- 9. Click the "Topology" tab.
- 10. Check the button "Auto-Detect" (ICE, recommended)
- 11. Click the "Transport" tab.
- 12. Choose "UDP" in the "Signaling Transport" drop down menu.

## **Testing your Configuration**

We invite you to place a test call to test out the configuration. To do so, dial 5993110000.

This will bring you to the auto attendant.

Once connected, tap the bottom of the screen and choose the keypad. On the keypad, type in 1234#. This is the conference ID.

It should then prompt you for a PIN. Enter 12345# on the keypad. You should now be watching a video.

If you have any trouble accessing the conference, please contact the K12HSN office at: (760) 312-6512 or email: info\_request@lists.k12hsn.org

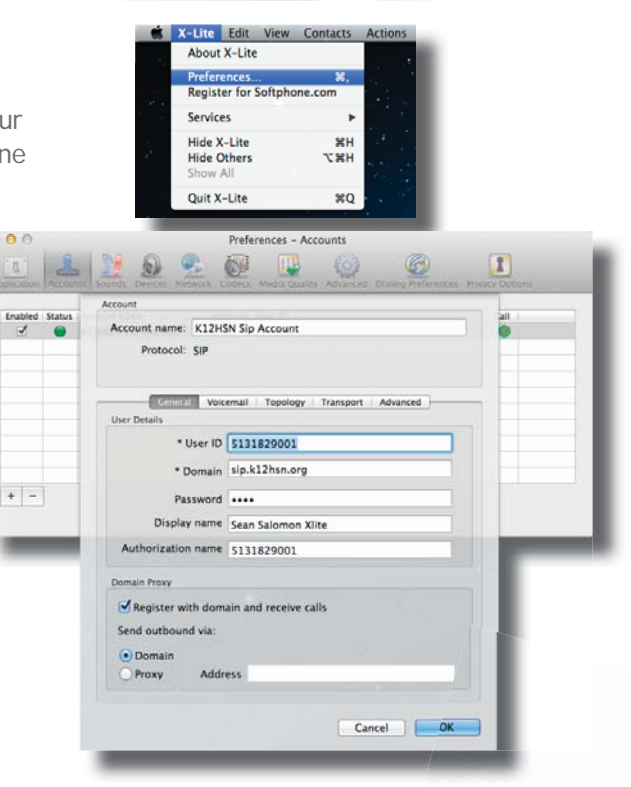

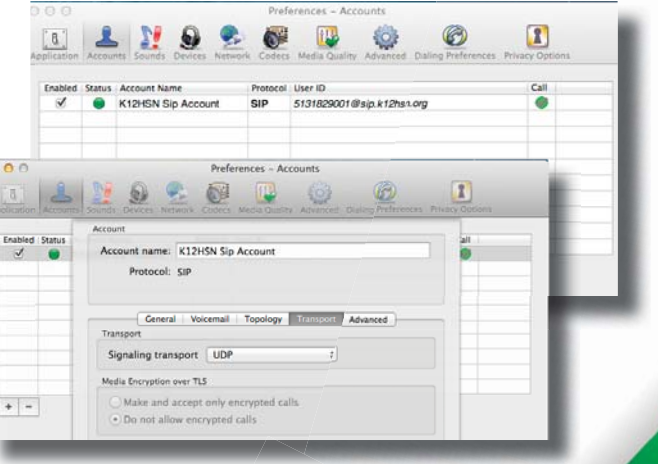

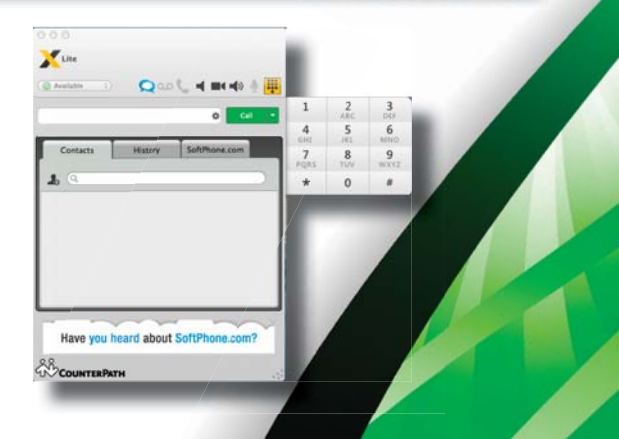